# Designing Your Own Paint Schemes Using MAYURA DRAW

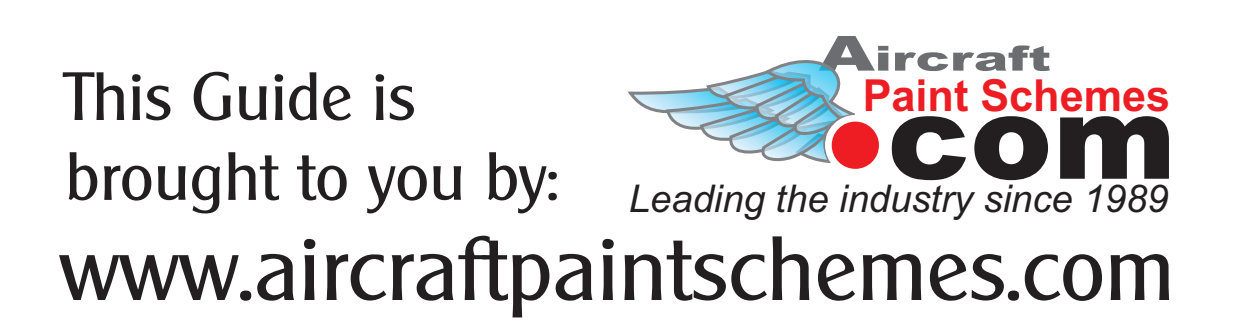

This Quick Start Guide is intended to be used along with "Aircraft Line Drawings" purchased from www.aircraftpaintschemes.com.

Mayura Draw is a "try before you buy" software and can be downloaded from the developers website, www.mayura.com.

#### **ASSUMPTIONS:**

• You have basic computer skills (click, right click and double click etc...), we will not attempt to teach you how to use your computer.

• You are working on a PC.

• You have or are going to purchase the line drawing of your aircraft from www.aircraftpaintschemes.com.

## **GETTING STARTED**

First - download & install Mayura Draw software. See software website, www.mayura.com for installation instructions (it's very easy).

#### **Then download our sample drawing for use with this guide (mayura\_sample.md).**

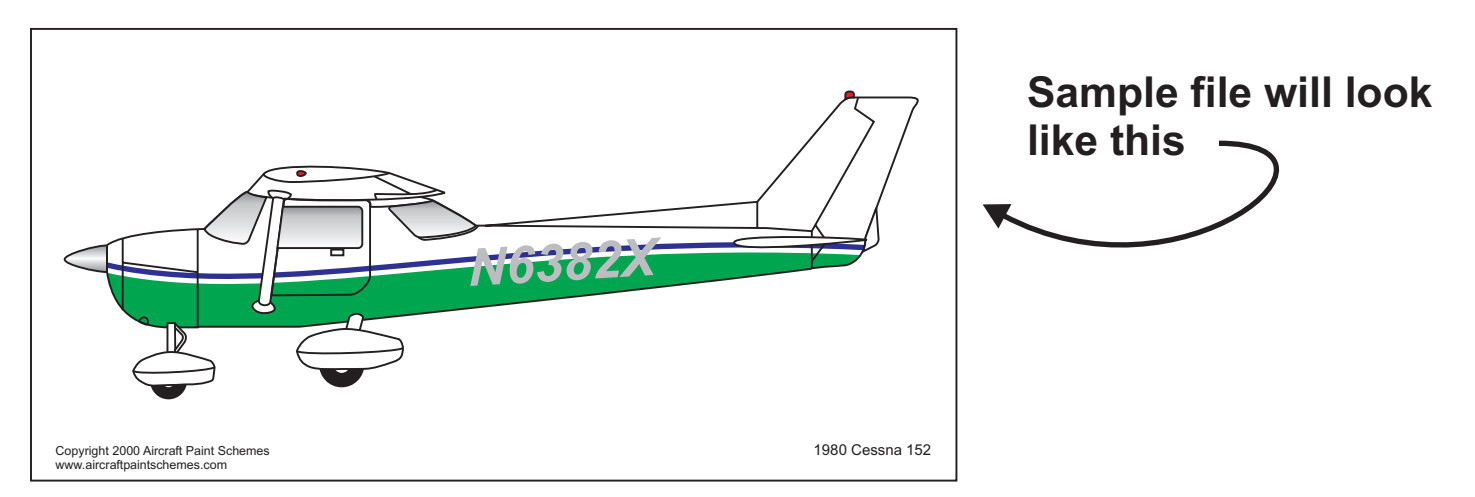

OK - The most important thing to know about our line drawings is that they are "cut outs"... if you think of the fuselage & tail to be cut out of a piece of paper, all the other detail lines (windows, doors etc..) to be on a separate transparent piece of plastic floating above the cut out and that you draw your paint scheme below or *under* these two layers, you got it.

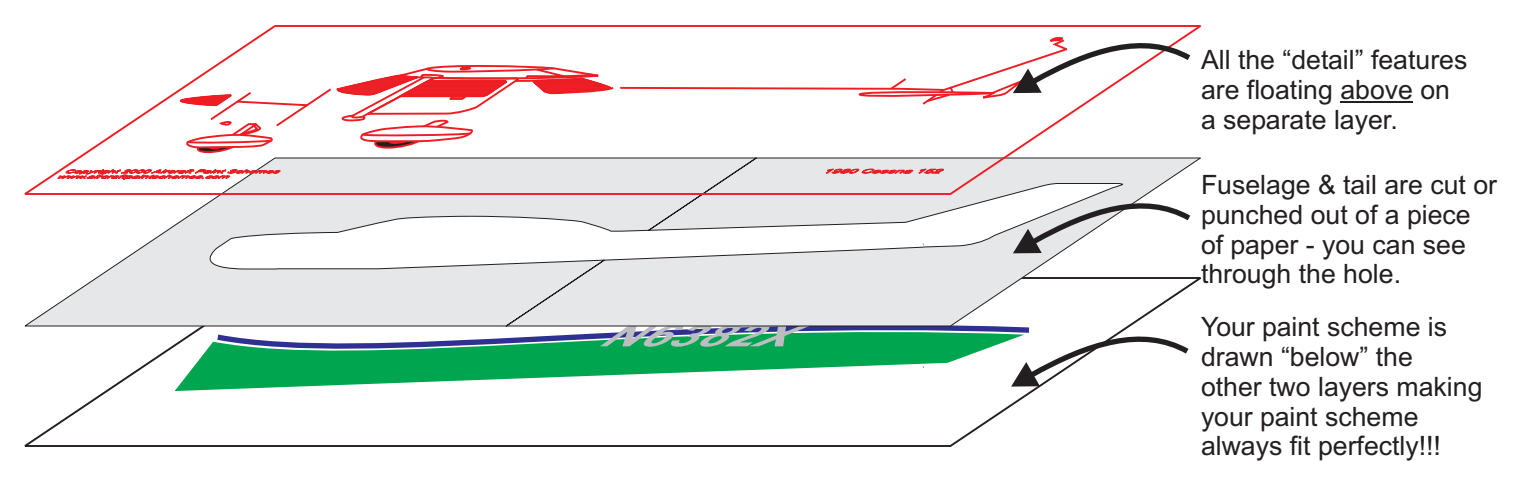

The sample paint scheme is drawn just that way. Click on the green object (the bottom two tone in this example), then hold down you "shift key" and click on the blue stripe (line), this will "select" both the green object and the blue line at the same time and allow you to move (drag) both objects together.

Try it, move both the green and blue objects around to you can see that no matter where you move them to the paint scheme object always fit onto the aircraft. See example below.

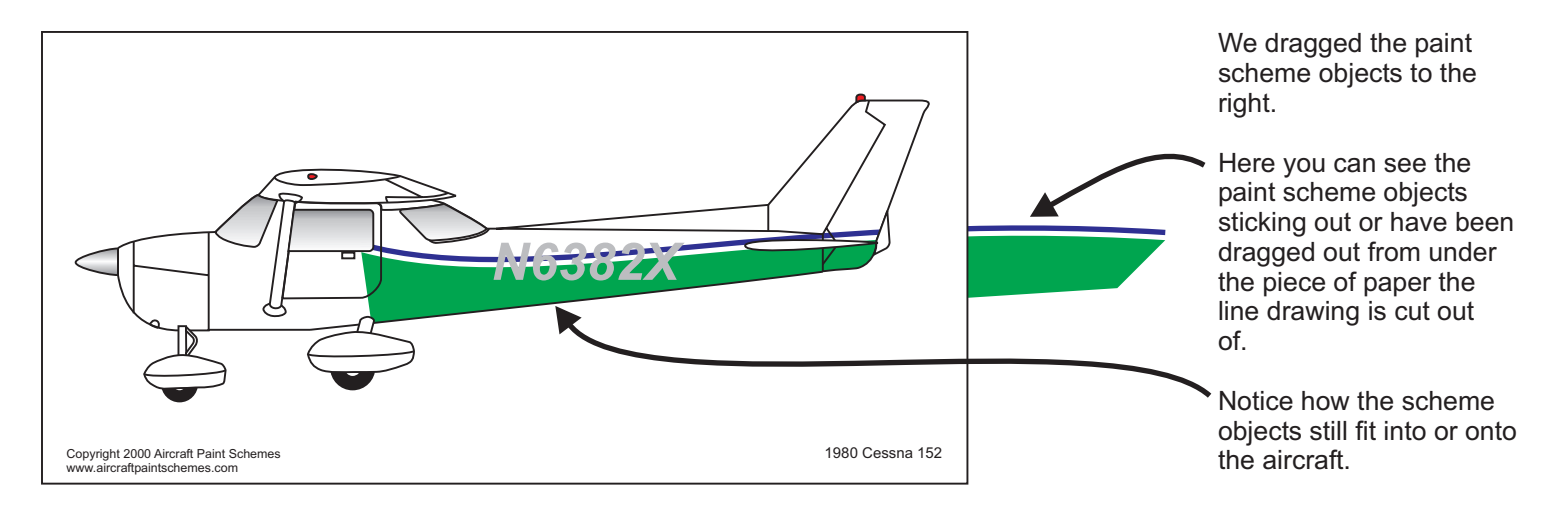

## **Draw Your Own Paint Scheme**

Now that you understand how our line drawings work, how they are built and how the paint scheme object "just fit" onto the aircraft - it's time to give it a try!

Select both paint scheme objects (click on one the hold the "shift key" down and click on the other) then delete them (press the "Del" key on your keyboard). You can leave the N#'s if you like.

Lets start with a simple shape, a rectangle.

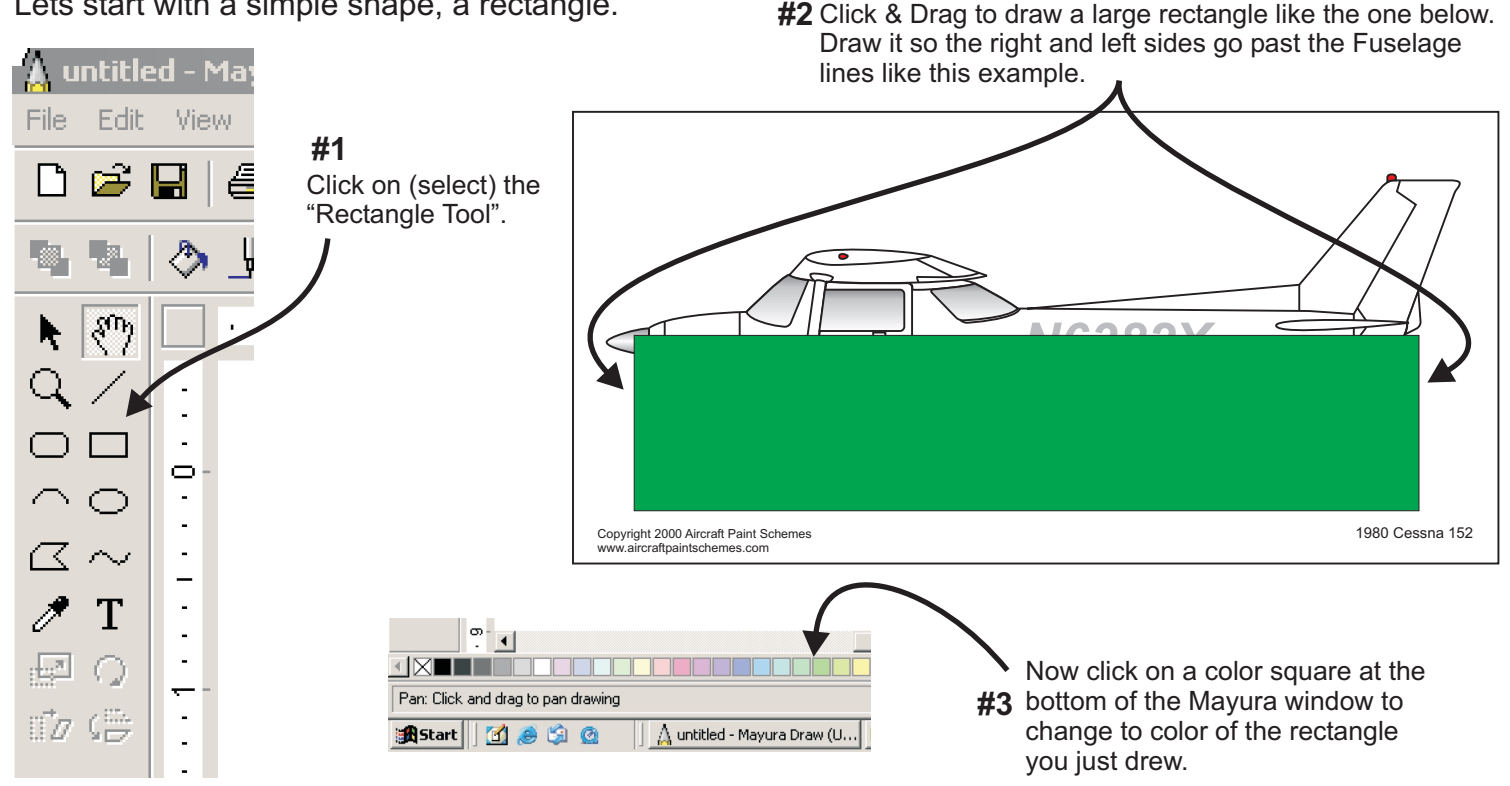

**#4** Now we need to move or place the rectangle below the line drawing so it will fit into the Fuselage. Select (click) the rectangle, then from the drop down menu "Object" choose "Send To Back". This will send the rectangle to the back or bottom of all other objects.

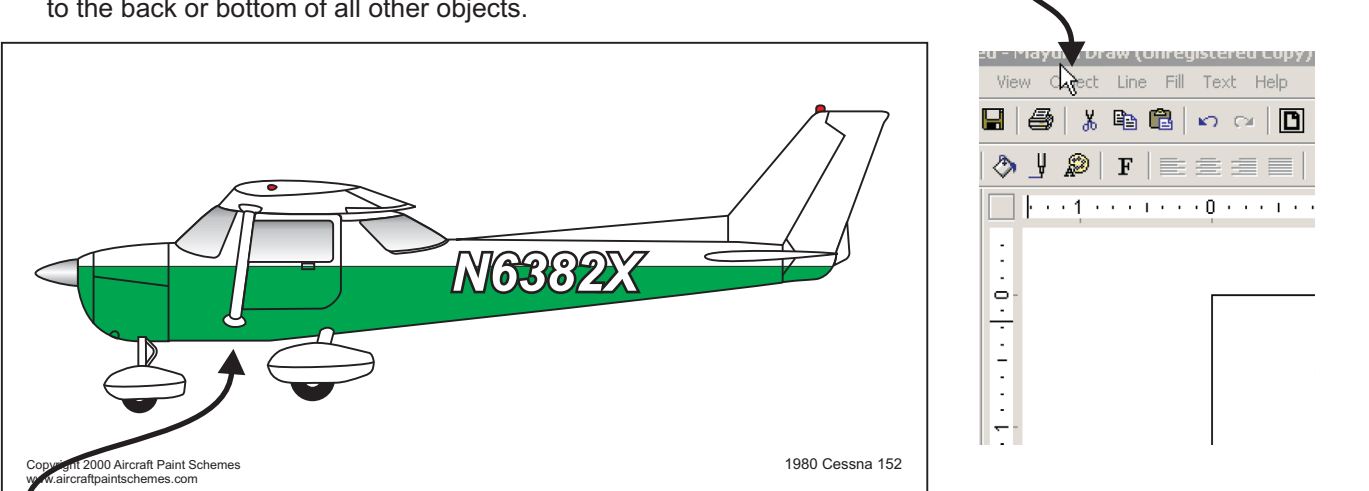

The "Object" drop down menu.

Your rectangle should now be at the bottom of the stack and look something like this.

Now you know the basics, how our line drawings work and how to use them to design your own paint scheme.

From here, we encourage you to further experiment with the other tools Mayura Draw offers. Try using the "line tool", the "curve tool" and so on to see what you can do.

Don't forget to "send to back" using the "object" drop down menu so everything you draw will fit onto your aircraft.

## **About N#'s (registration numbers)**

Mayura Draw offers only limited text tools and text options. You should be able to place your N#'s on, in or over your paint scheme. We have not yet been able to dictate the text line width like we can in more advanced software like Corel Draw or Adobe Illustrator. This limitation in text options seems to be the only significant drawback to Mayura Draw.

## **What's Next?**

You should download our other Mayura Draw samples so you can see how we achieved certain effects and to see what is possible.

Make sure to read the "Help Files" when you have a question - they are well written, very helpful and complete.

#### **How Do I Use or Bring In The Line Drawing I Purchased?**

The line drawing packages we sell on our web site contain four file formats. You will be using the Adobe Illustrator (.ai) file to "Insert" or bring into Mayura Draw.

After downloading (purchasing) the line drawing file, simply double click on it to extract the four files. Make sure to specify where you want them to be extracted to. If you're not sure, choose your desktop. This way they are easy for you to find.

Now open the Mayura Draw program. It will open with a blank drawing (piece of paper). Now we need to "Insert" or bring in the aircraft line drawing.

From the drop down menu choose "Insert". The Insert dialog box comes up, navigate (find and select) to the downloaded .ai file (example: cessna\_182.ai) and click open.

The line drawing will often come in vertical and will need to be rotated so it's horizontal. If this is the case, when the line drawing is first "Inserted" it comes in "selected", don't click anywhere within the Mayura Draw screen, this will de-select the line drawing.

From the drop down menu "Object" choose "Rotate" then enter angle 90 and click OK. This should rotate the line drawing to horizontal. Now with the line drawing horizontal and still selected, click it and drag so it's positioned aproximatly in the center of the page.

Now you are ready to start designing your own paint scheme.

**NOTE:** On occasion, the line drawings come in to Mayura Draw missing some detail. Example: the windows show up black or other parts are obviously the wrong color. Simply click on the object in question and pick the correct color, ie.. white. Mayura does not support gradient fills at all, so windows and spinners will be shown in white, black or gray.

#### **Getting Help**

We (AircraftPaintSchemes.com) do not provide technical support for Mayura Draw. Please do not call us regarding how to use Mayura Draw or if you are having trouble achieving your desired results.

We can help you though one of our custom design services, please go to our design services link to review current cost and features.